## Zoom Virtual Meeting Background Procedure

This procedure will walk you through the steps on how to add our TAMUSA pride virtual backgrounds to your zoom account when starting a meeting. To view a walkthrough video, you can visit [https://www.youtube.com/watch?v=3Zq-b51A3dA#action=share.](https://www.youtube.com/watch?v=3Zq-b51A3dA#action=share)

## **Zoom Desktop App**

- 1. Download the zoom virtual backgrounds from the HR Wellness Program website under the [Lifestyle section](https://www.tamusa.edu/humanresources/wellness-program/lifestyle.html) once downloaded they will be located on your computer/laptop.
- 2. Once the zoom app is downloaded onto your computer/laptop. Open zoom and begin a meeting.
- 3. Click the upward arrow (**^**) next to **"Start/Stop Video."**
- 4. Click **"Choose a virtual background."**

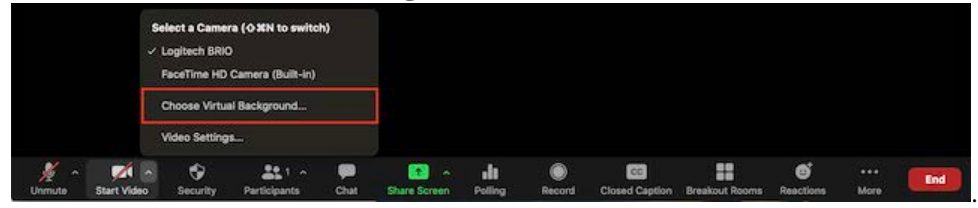

5. If prompted, click **"Download"** to download the package for virtual background without a green screen.

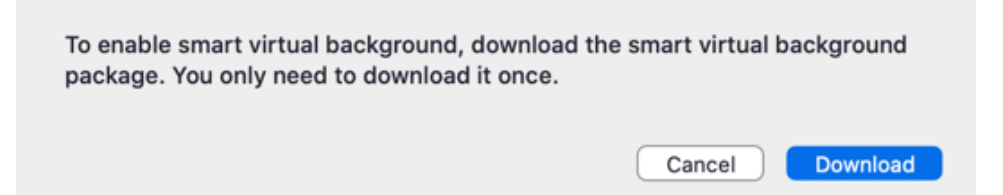

## **Adding Zoom Virtual Background through<https://tamusa.zoom.us/>**

- 1. Sign in to the [Zoom desktop client](https://support.zoom.us/hc/en-us/articles/360032812931) with your TAMUSA email address and password.
- 2. Click your profile picture then click **"Settings."**

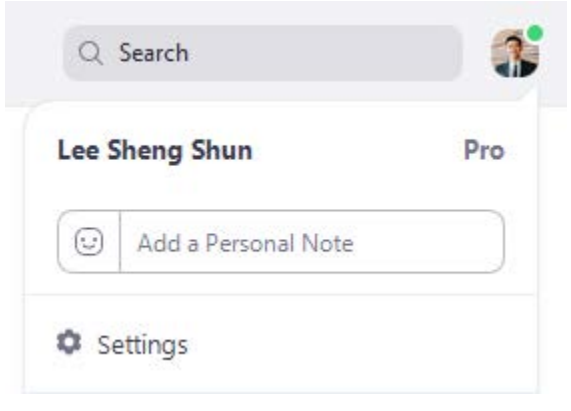

## 3. Select **"Virtual Background."**

Note: If you do not have the **"Virtual Background"** tab and you have enabled it on the web portal, sign out of the Zoom Desktop App and sign in again.

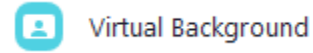

- 4. Check "**I have a green screen"** if you have a physical green screen set up. You can then click on your video to select the correct color for the green screen. If you do not have a physical green screen Image will still appear.
- 5. Click on an image to select the desired virtual background or add your own image by clicking **+** and choosing if you want to upload an image or a video. You will download TAMUSA Virtual Backgrounds off the HR Wellness Program website on the [Lifestyle](https://www.tamusa.edu/humanresources/wellness-program/lifestyle.html)  [section](https://www.tamusa.edu/humanresources/wellness-program/lifestyle.html)

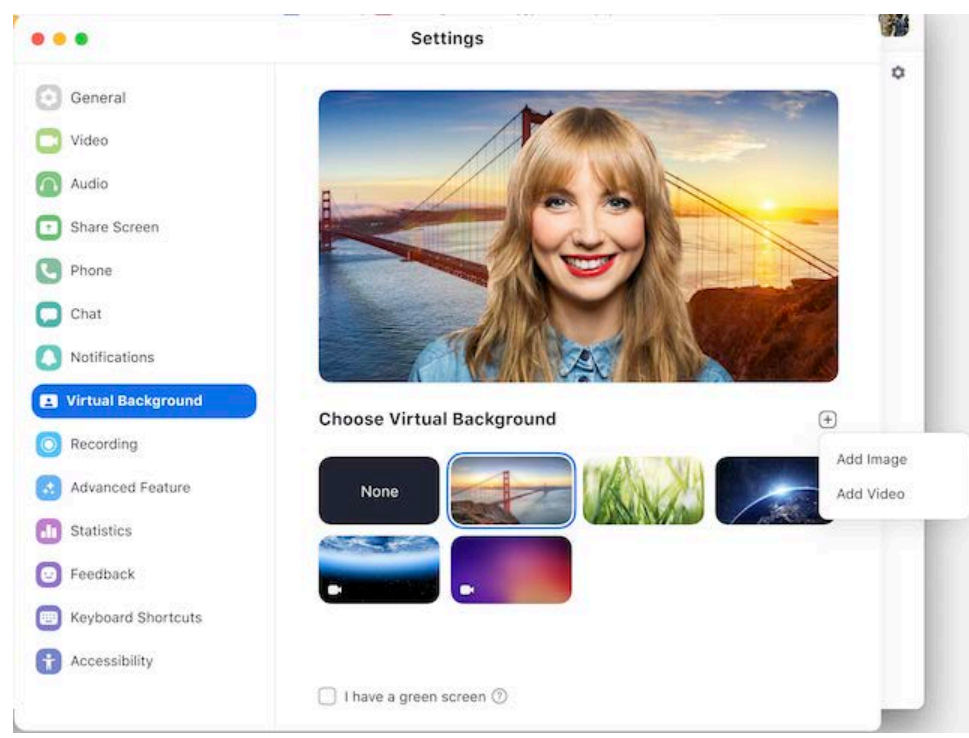

If prompted, click **"Download"** to download the package for virtual background without a green screen.

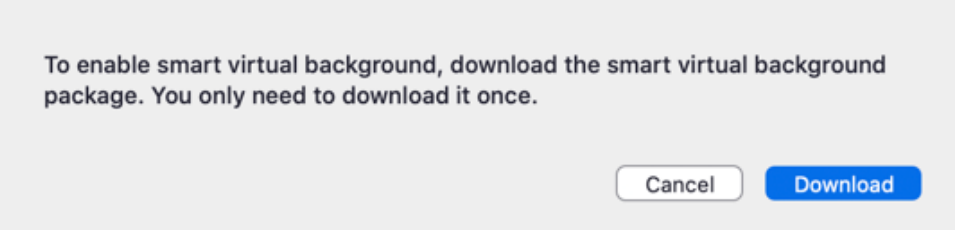